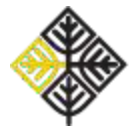

# *Кako pristupiti Moodle stranici predmeta Psihologija muzičke darovitosti (MAS)?*

Da biste pristupili Moodle stavci predmeta Psihologije muzičke darovitosti (MAS), potrebno je da imate otvoren nalog na

Moodle portalu Univerziteta u Beogradu. To ćete učiniti na sledeći način:

1. Putem sledećeg [linka](http://elearning.rcub.bg.ac.rs/moodle/course/index.php?categoryid=112) otići na eLearning portal Univerziteta u Beogradu.

2. U gornjem desnom uglu stranice kliknuti na dugme "Prijava" (na slici ispod uokvireno crvenom bojom).

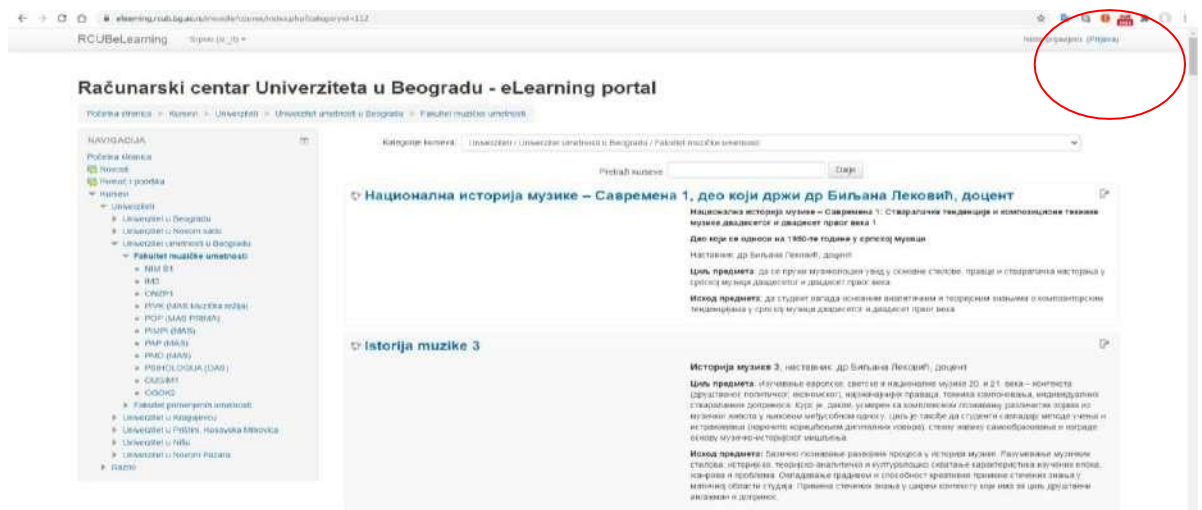

3. Ukoliko ste prvi put na Moodle-u, potrebno je da kreirate korisnički nalog klikom na dugme "Kreiraj novi nalog" (uokvireno crvenom bojom na slici ispod).

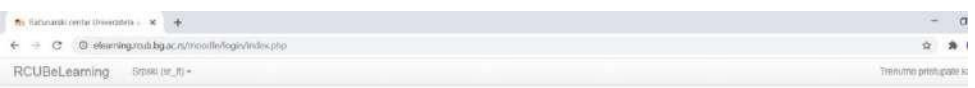

Računarski centar Univerziteta u Beogradu - eLearning portal

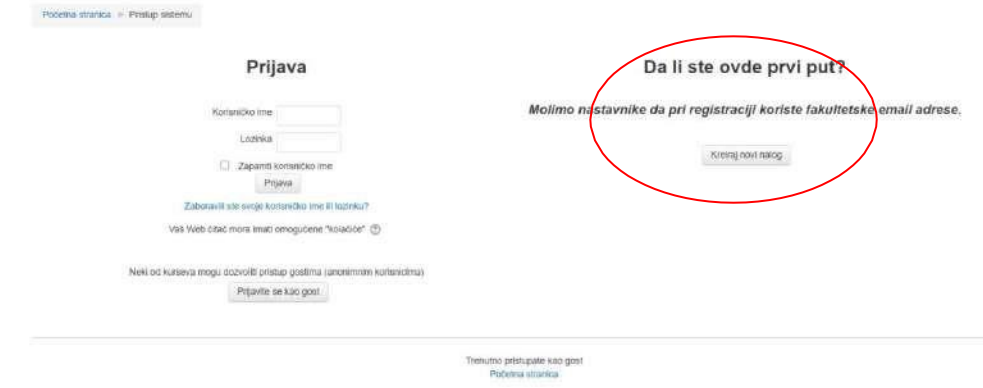

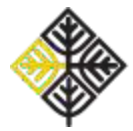

Psihologija muzičke darovitosti, jesenji semestar školske 2023/24. godine

Zatim kreirajte korisnički nalog tako što ćete popuniti sva polja koja su označena crvenom zvezdicom. U polju Status korisnika, Fakultet, birate: "UUB – Fakultet muzičke umetnosti".

Pri registraciji ostavite svoje ime i prezime, ne nadimak!

Osmislite sopstvenu lozinku koju ćete koristiti pri logovanju na Moodle platformu. Кada unesete sve potrebne podatke kliknite na dugme u dnu stranice "Kreiraj moj novi korisnički nalog" (uokvireno na slici ispod).

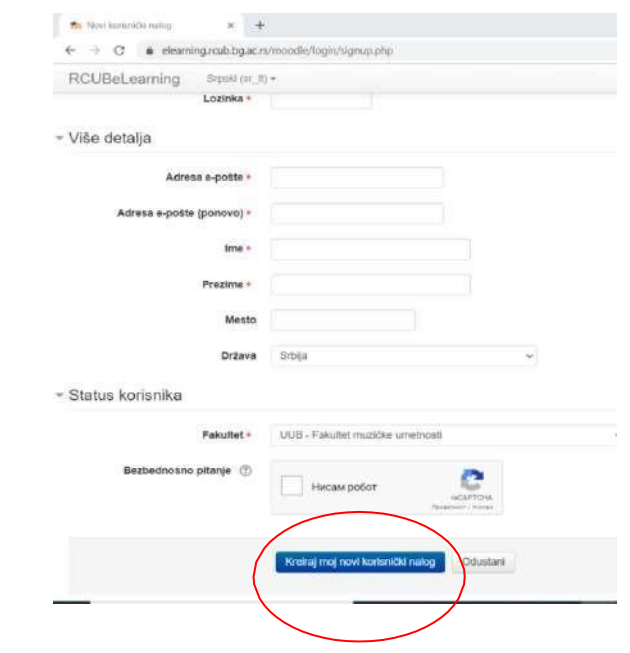

4. Nakon što ste popunili ovaj obrazac, trebalo bi da na imejl adresu koju ste naveli stigne poruka sa linkom za aktiviranje korisničkog naloga. Кlikom na link iz primljenog imejla, proces otvaranja korisničkog naloga se završava.

Pri sledećem prijavljivanju na Moodle platformu dovoljno je da unesete svoje korisničko ime i svoju lozinku u polja "Prijava", koja su na slici ispod uokvirena crvenom bojom.

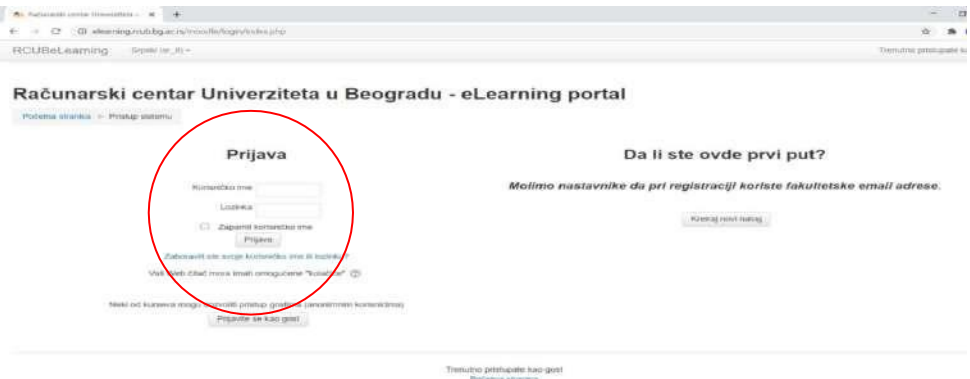

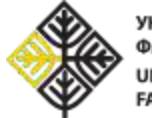

5. Nakon što ste se prijavili na sistem, potrebno je da na početnoj strani sistema odaberete Univerzitet umetnosti u Beogradu.

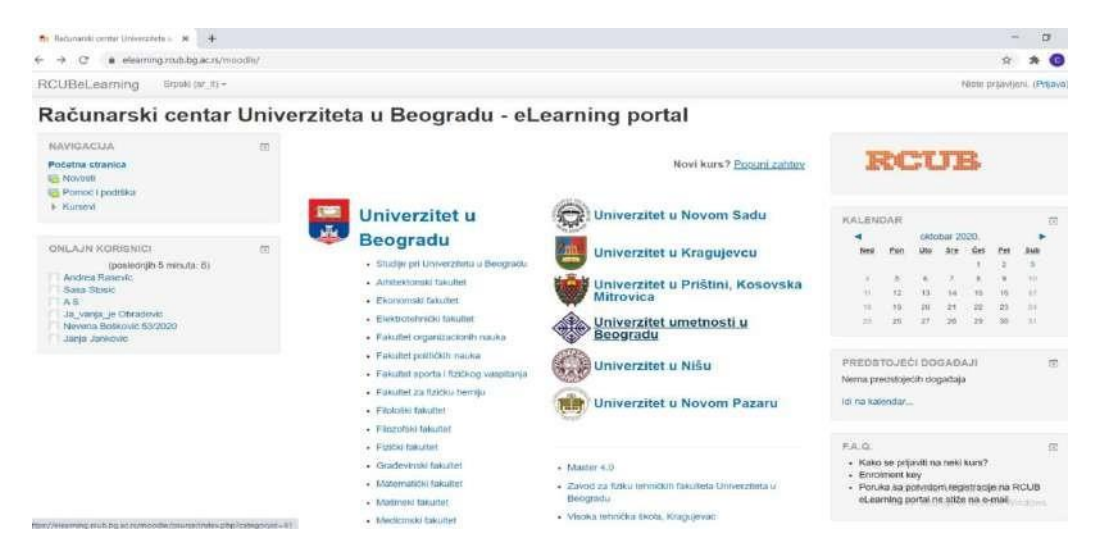

Zatim, odaberite Fakultet muzičke umetnosti i među ponuđenim predmetima pronađite predmet Psihologija muzičke darovitosti PMD (MAS).

6. Upišite se na kurs klikom na link "Upiši me na ovaj kurs", na levoj margini ekrana.<br>RCUBeLearning Span (st.0)

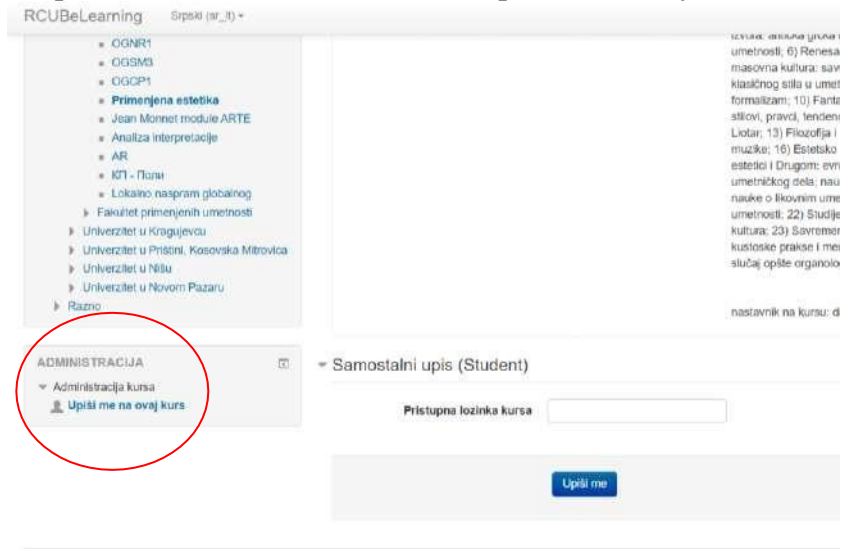

Odaberite opciju "Samostalni upis (Studenti)".

### Ukucajte **pristupnu šifru kursa**: pmdfmu

Upis na kurs završavate klikom na "Upiši me".

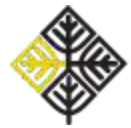

## *OBJAŠNJENJE O NAČINU RADA ODNOSI SE I NA PREDMET PSIHOLOGIJA MUZIČKE DAROVITOSTI*

# *Кako je organizovana Moodle stranica Psiholoških osnova pripreme za javni nastup?*

Sadržaj stavke (središnji deo ekrana) organizovan je po nedeljama tokom kojih se odvijaju predavanja. Svakog petka na stavci će se pojaviti novi odeljak, nalik odeljku na slici ispod*.*

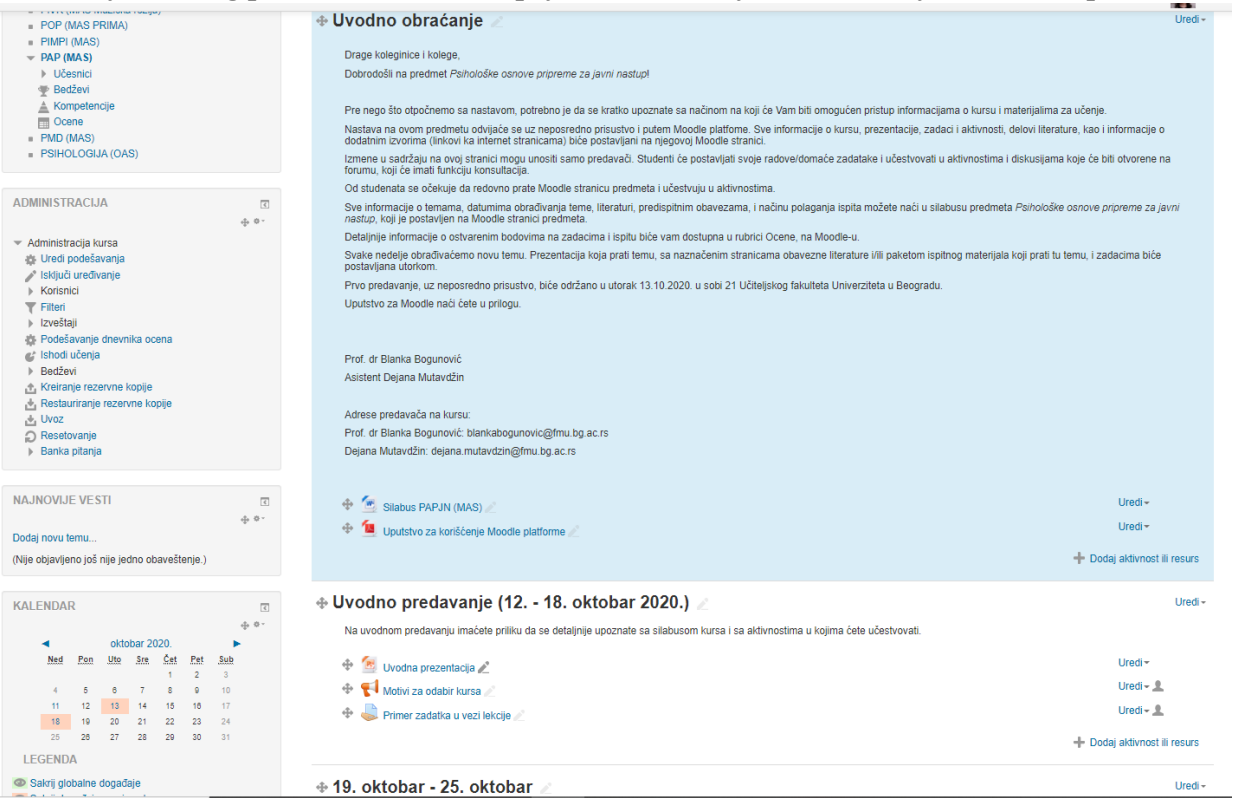

Na slici iznad, u prvom odeljku vidite Uvodno obraćanje sa silabusom kursa i uputstvom za Moodle.

Odeljak o prvom času (drugi odeljak) će sadržati:

1. Temu lekcije i nedelju predavanja (slika iznad: Uvodno predavanje(12.-18.10.2020.))

2. Кratak opis sadržaja lekcije i, ukoliko te nedelje postoji zadatak/aktivnost, podsetnik do kada je iste potrebno uraditi.

3. Ispod opisa lekcije uvek će se naći prezentacija i, ukoliko postoji, prateći materijal (ispitni materijal ili dodatni izvor informacija o temi koja je obrađivana). Sadržaj preuzimate klikom na naziv dokumenta (npr. ukoliko želite da preuzmete prezentaciju sa uvodnog predavanja, kliknite na naziv "Uvodna prezentacija" i preuzimanje će automatski početi).

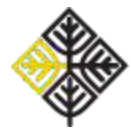

Psihologija muzičke darovitosti, jesenji semestar školske 2023/24. godine

#### **Uputstvo za rad na zadacima:**

Кada lekciju prati domaći zadatak/aktivnost, u odeljku ćete naći ikonicu zadatka (ikonica otvorene šake sa listom papira, na slici iznad ima naziv: "Primer zadatka u vezi lekcije"). Zadaci su vezani za temu lekcije i radite ih individualno ili u grupi, u zavisnosti od intrukcije koja prati zadatak.

Radove/odgovore postavljate na Moodle platformu tako što birate opciju "Dodaj rad" u dnu strane. Nakon klika na "Dodaj rad" odgovore možete dodati kao predate datoteke – možete postaviti jednu ili više datoteka kao odgovor na zadatak. Poželjno je da datoteka bude word.doc u kome ste ispisali svoje odgovore.

Odgovore predajete klikom na dugme "Sačuvaj promene", na dnu stranice.

Za svaki zadatak naveden je rok u kome on mora biti predat; po isteku tog roka zadatake nećete moći da postavite na Moodle.

Na levoj margini ekrana nalazi se rubrika "Najnovije vesti" u okviru koje ćete dobijati vesti o kursu (informacije o broju ostvarenih bodova na ispitu, informacije o dešavanjima koja se odnose na kurs ili koja su u vezi sa kursom i slično). Svi studenti upisani na kurs na svoju imejl adresu dobijaće poruke iz ovog foruma.

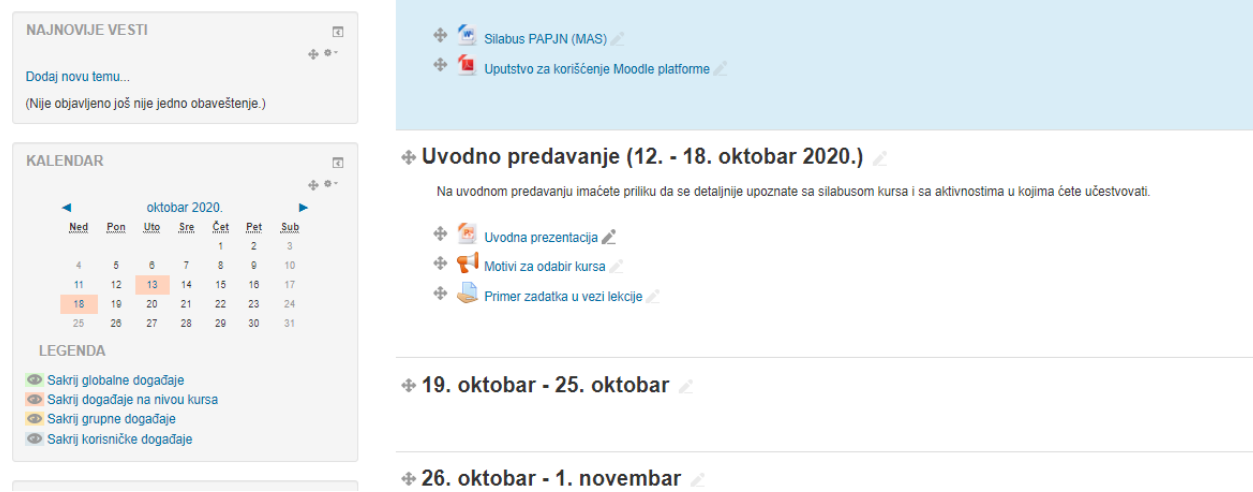

Nadamo se produktivnom semestru!

Adrese predavača na kursu:

Prof. dr Blanka Bogunović: [blankabogunovic@fmu.bg.ac.rs](mailto:blankabogunovic@fmu.bg.ac.rs)

Dejana Mutavdžin: [dejana.mutavdzin@fmu.bg.ac.rs](mailto:dejana.mutavdzin@fmu.bg.ac.rs) (na ovu adresu uputite sva pitanja u vezi logovanja na Moodle platformu)